## **Инструкция по переходу на Рутокен ЭЦП 3.0 с устаревшей версии носителя ключа**

## **Внимание!**

Для продления сертификата в системе «Банк-Клиент через Интернет» (далее — «система») Вам необходимо использовать интернет-браузер **Microsoft Edge, Google Chrome** или **Яндекс.Браузер** текущей версии под управлением ОС Windows версии 8.1 и выше.

В некоторых случаях, для перехода на Рутокен ЭЦП 3.0, может потребоваться обновление компонентов системы, для этого воспользуйтесь **«Инструкцией по обновлению компонента безопасности»**, размещенной на сайте Банка [ns-bank.ru](https://www.ns-bank.ru/) в разделе «Бизнесу» → «Все услуги бизнесу» → «Банк-клиент» → «Инструкции».

Визуально отличить смарт-ключи можно следующим образом:

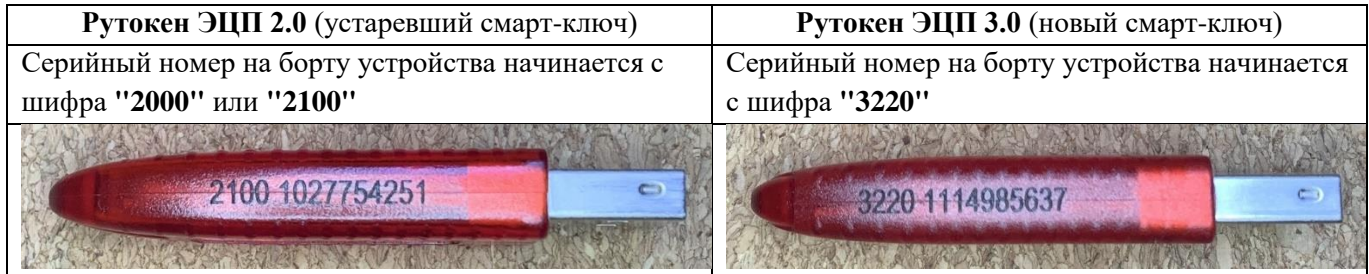

1. Для выпуска сертификата на Рутокен ЭЦП 3.0 вставьте действующий (устаревший) ключевой носитель в компьютер и войдите в систему «Банк-Клиент через Интернет». В главном меню системы выберите пункт «Безопасность» → «Обновление сертификата». На открывшейся странице нажмите на ссылку [отправить запрос в АО БАНК "НАЦИОНАЛЬНЫЙ СТАНДАРТ".](https://ca.faktura.ru/ca/renew-certificate)

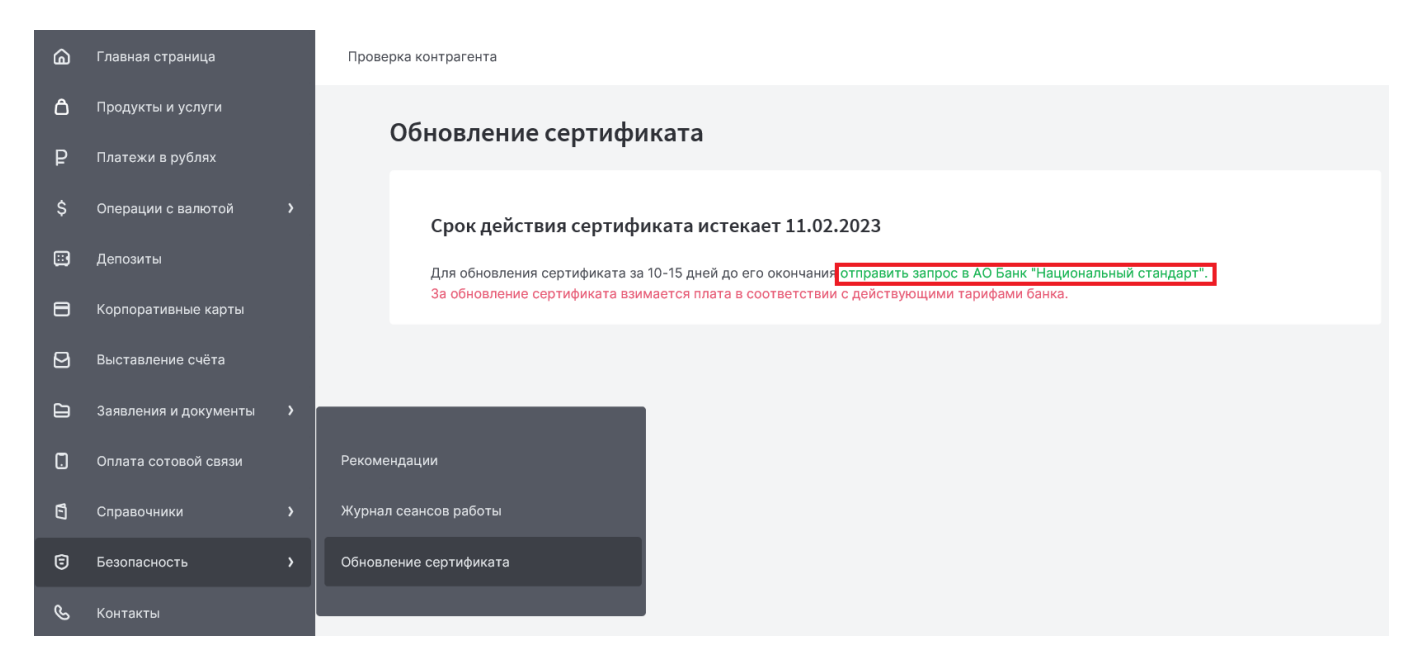

2. После перехода по ссылке откроется страница «Обновление сертификата» – «С посещением банка». Нажмите на кнопку "Заполнить заявление".

## Обновление сертификата

С посещением банка

Обновите сертификат, предоставив документы в банк лично:

- 1. Проверьте контактные данные.
- 2. Введите пароль для сертификата.
- 3. Распечатайте, подпишите и отправьте в банк заявление на обновление сертификата.
- 4. Сохраните обновленный сертификат.

Заполнить заявление

3. Выберите **«Смарт-ключ (ГОСТ)»** и нажмите кнопку **«Обновить».**

## Запрос на обновление сертификата

Место хранения сертификата Смарт-ключ (ГОСТ) Убедитесь что смарт-ключ подключен!

Обновить

### 4. После ввода действующего пин-кода к смарт-ключу откроется страница с

информацией о вашем текущем сертификате.

На открывшейся странице:

- Заполните поле **Документ на основании которого действую** в родительном падеже (номер и дата документа, на основании которого действует уполномоченное лицо, например, Устава, Свидетельства, Доверенности № и т.п);
- Проверьте актуальность номера телефона;
- Проверьте актуальность адреса электронной почты (Важно! На указанный адрес придет ссылка для сохранения нового сертификата);
- Установите флажок **«Заменить смарт-ключ на новый»**.

# Запрос на обновление сертификата

#### Сертификат

Владелец

CN=Test, O=OOO 'Testovyjj klient', L=Volgograd, C=RU

Удостоверяющий центр

CN=Class 2 CA, O=Center of Financial Technologies, C=RU

Серийный номер

#### 140236963

Уникальный номер запроса

1a83e28fa8122f

Документ, на основании которого действую Устава

A Необходимо указать наименование, номер и дату документа, на основании которого действует уполномоченное лицо (устав, доверенность и тп)

### Контактные данные

A Если e-mail или телефон изменились, исправьте контактные данные. На указанный e-mail будут приходить уведомления об истечении срока действия сертификата.

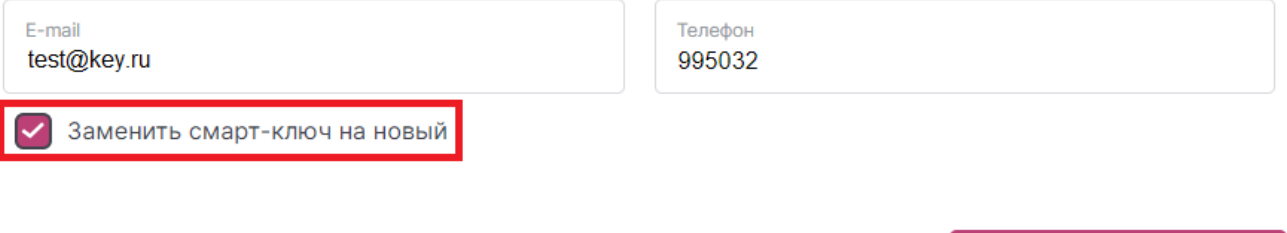

5. После заполнения полей нажмите кнопку «**Обновить сертификат**». В открывшемся окне

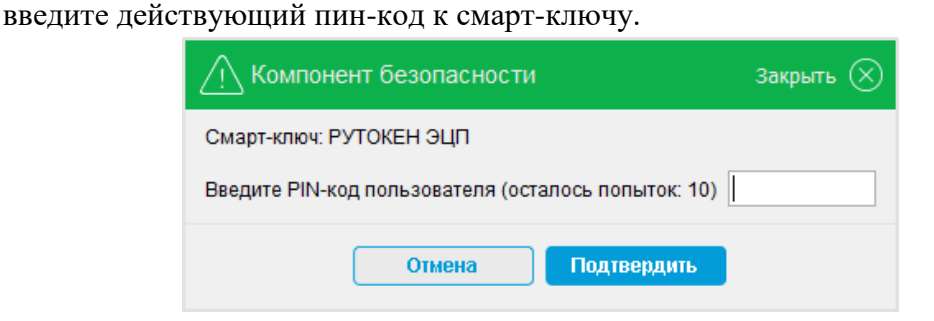

Обновить сертификат

6. После успешного ввода пароля появится окно с запросом смены смарт-ключа. Отключите от компьютера текущий **(устаревший)** смарт-ключ, вставьте в компьютер новый смартключ **Рутокен ЭЦП 3.0** и нажмите кнопку **«Ок»**.

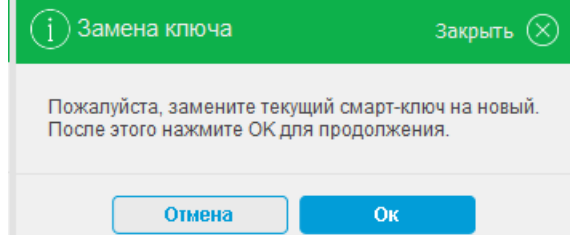

7. После нажатия кнопки **«Ок»** появится сообщение с текстом: **«Текущий PIN-код потенциально небезопасен. Необходимо сменить его на новый».** Нажмите кнопку **«Ок»**. В первом поле открывшегося окна введите пин-код по умолчанию: **12345678**, затем придумайте, введите и подтвердите новый PIN-код для **Рутокен ЭЦП 3.0**.

Важно! Пароль должен содержать буквы в верхнем и нижнем регистре, цифры и спецсимволы.

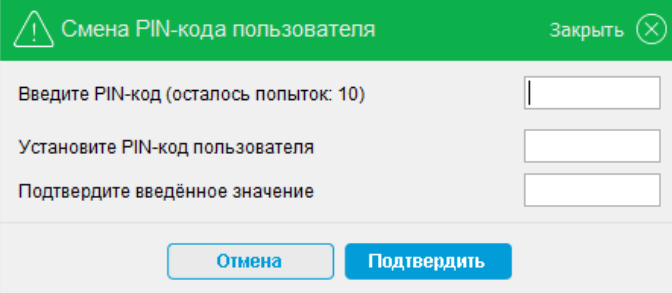

8. После нажатия кнопки **«Подтвердить»** появится сообщение с текстом: **«Текущий PIN-код администратора потенциально небезопасен. Необходимо сменить его на новый».**  Нажмите кнопку **«Ок»**. В первом поле открывшегося окна введите пин-код администратора по умолчанию: **87654321,** затем придумайте, введите, и подтвердите новый PIN-код администратора для **Рутокен ЭЦП 3.0**.

Важно! PIN-код пользователя и администратора должны отличаться.

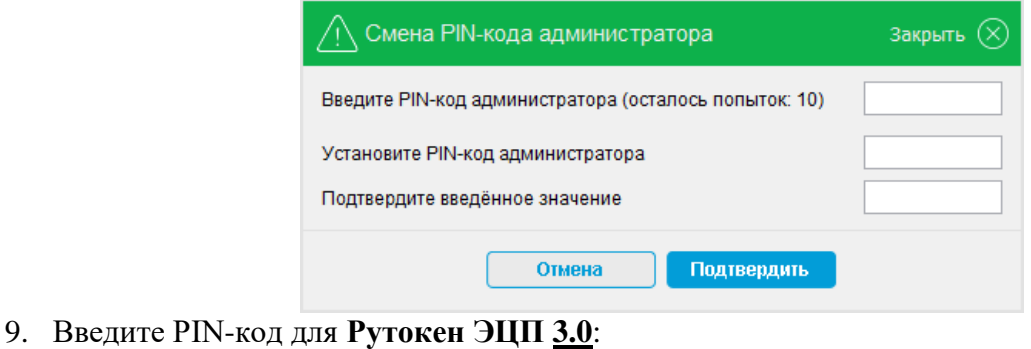

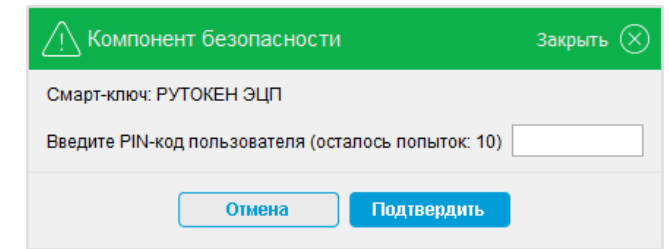

Важно! Храните PIN-коды в недоступном, для посторонних, месте!

10. После нажатия кнопки «ОК» появится сообщение:

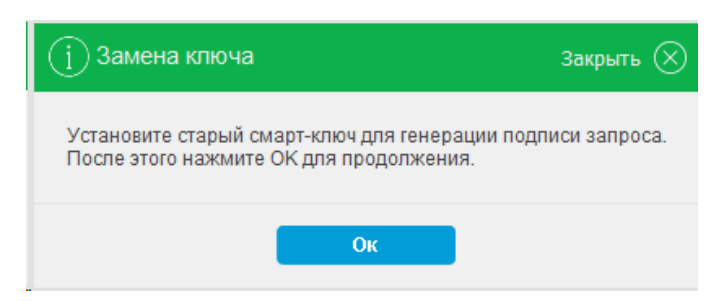

Отключите от компьютера **Рутокен ЭЦП 3.0**, вставьте в компьютер **действующий (устаревший) смарт-ключ**, нажмите «ОК» и введите PIN-код текущего смарт-ключа.

11. На данном этапе создается ваш личный (секретный) ключ. Запрос на получение соответствующего ключу сертификата будет автоматически направлен в банк для подтверждения.

12. На открывшейся странице вам необходимо распечатать **«Заявление на выдачу сертификата ключа проверки электронной подписи».**

Воспользуйтесь кнопкой «Просмотреть заявление» - «Распечатать» или сохраните заявление в формате pdf для последующей печати.

Важно! Владелец ключа должен лично передать оригинал документа в Банк.

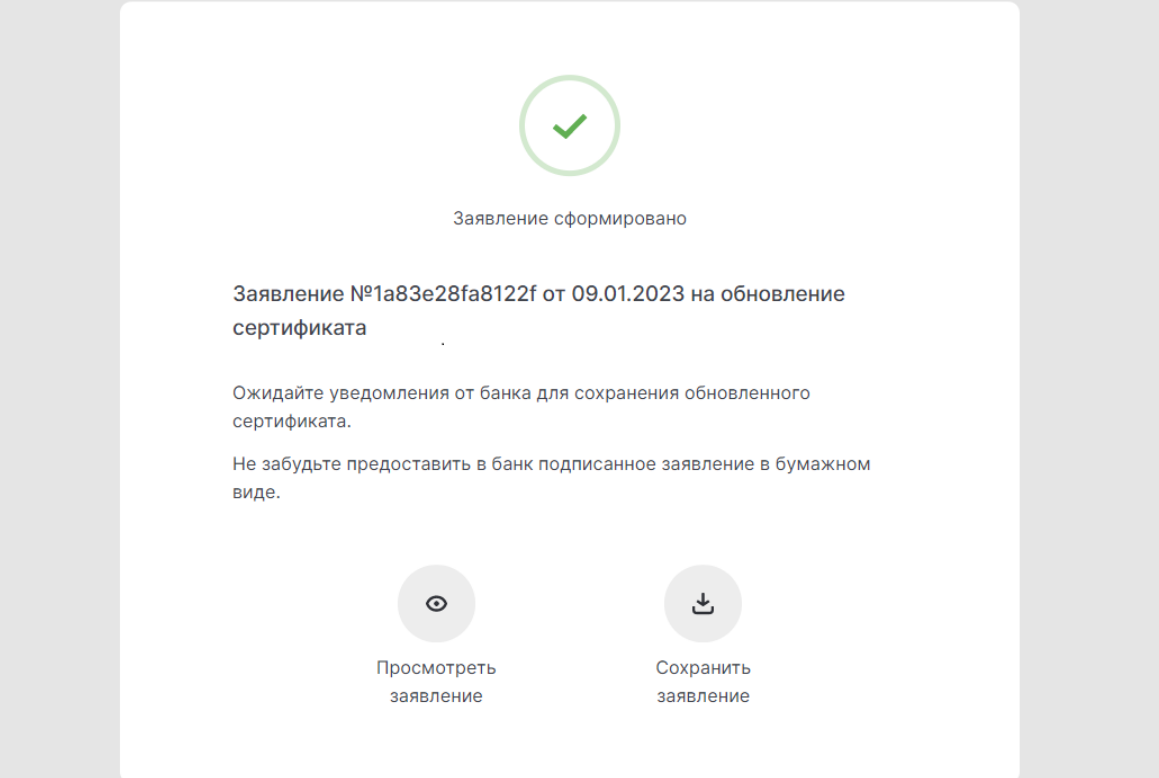

#### Заявление на выдачу Сертификата ключа проверки электронной подписи

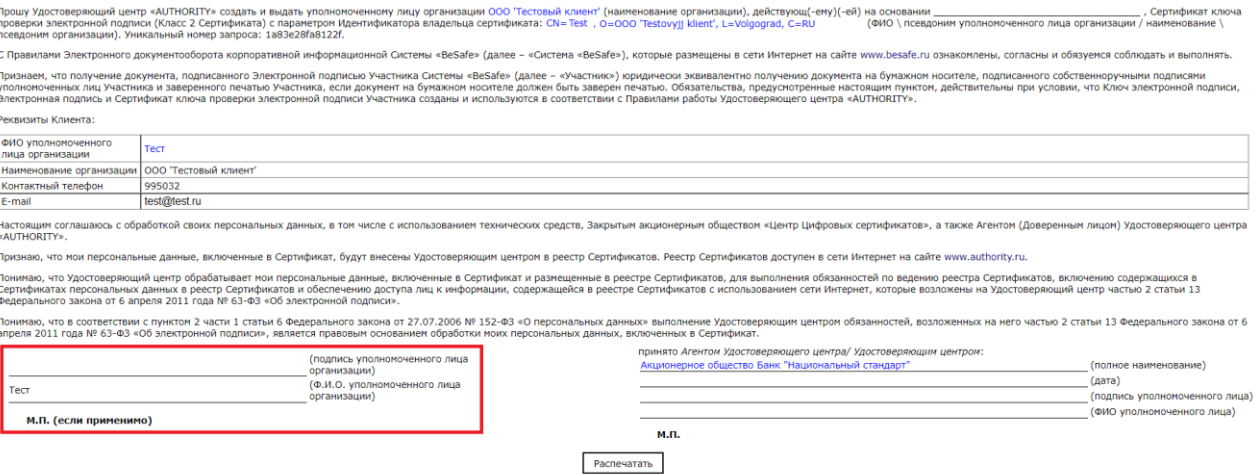

13. После передачи оригинала заявления в офис, запрос будет подтвержден банком (в течение одного рабочего дня) и на указанный при запросе сертификата e-mail поступит письмо от [«noreply@faktura.ru»](mailto:noreply@faktura.ru) с темой «Сертификат для работы в Интернет-Банке», содержащее ссылку для сохранения сертификата. При переходе по ссылке откроется страница для сохранения сертификата:

Удостоверяющий центр "AUTHORITY" (ЗАО "ЦЦС")

English

## Сохранение сертификата

Сохраните сертификат и предоставьте в банк акт приема-передачи:

- 1. Проверьте данные сертификата и введите пароль.
- 2. Сохраните сертификат.
- 3. Распечатайте и подпишите акт приема-передачи сертификата.
- 4. Отправьте подписанный акт приема-передачи в банк

Сохранить сетрификат

## 14. Вставьте текущий (**устаревший**) смарт-ключ в компьютер и нажмите кнопку **«Сохранить сертификат».**

- 15. На следующей странице убедитесь, что:
	- В качестве места хранения сертификата выбран **«Смарт-ключ (ГОСТ)»;**
	- К устройству подключен текущий (**устаревший**) смарт-ключ.
- 16. Нажмите кнопку «**Сохранить сертификат**» и введите пин-код от текущего (**устаревшего**) смарт-ключа:

## Данные сертификата

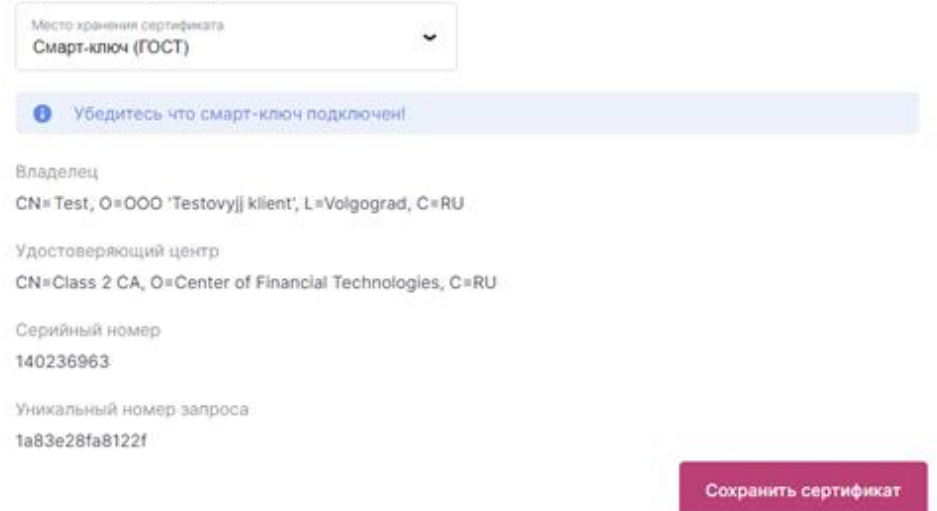

17. На следующем шаге появится окно с актом приема-передачи, в котором необходимо нажать кнопку «**Подписать**»:

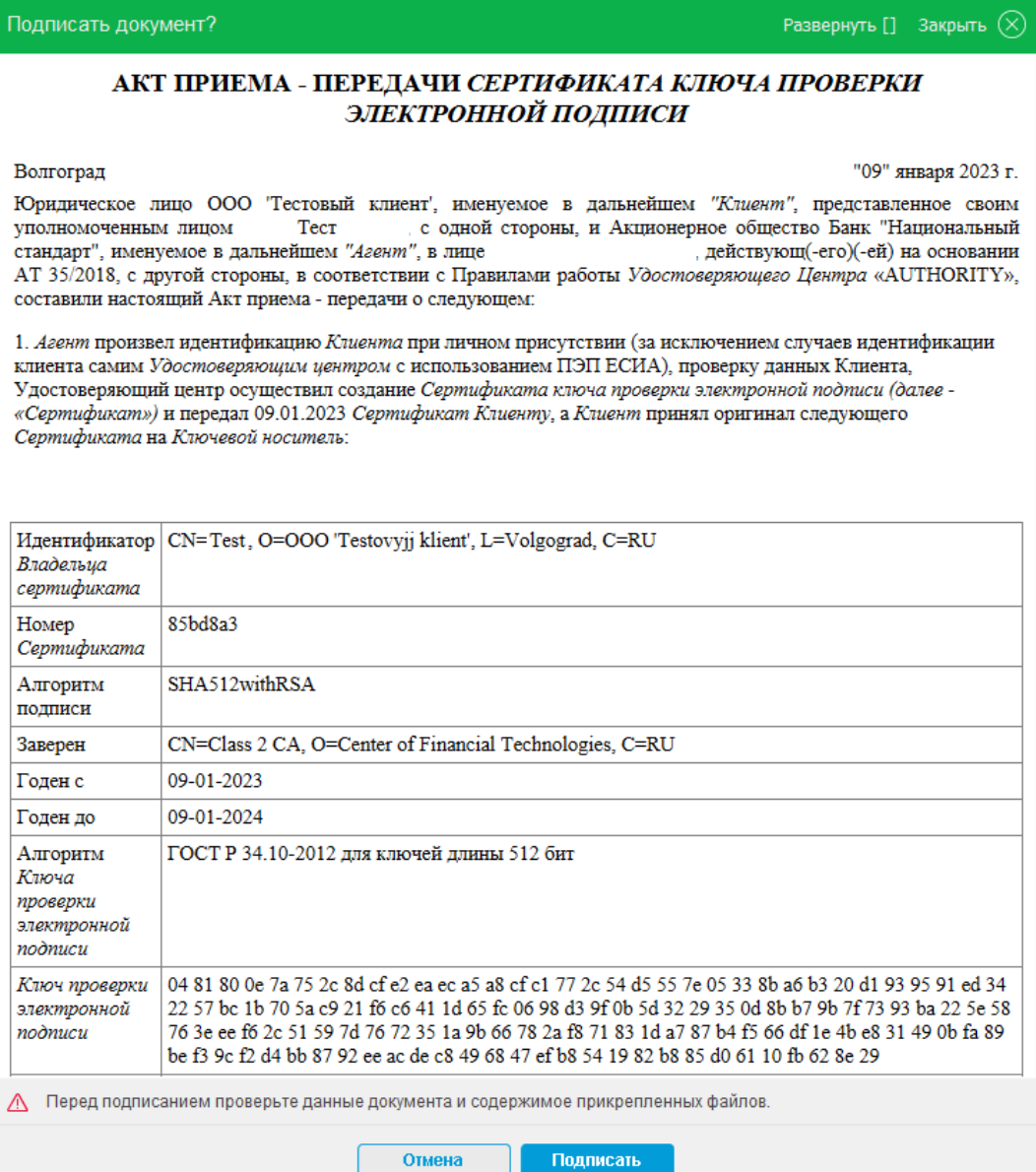

18. После успешного ввода пароля появится окно с запросом смены смарт-ключа. Отключите от компьютера текущий (устаревший) смарт-ключ, вставьте в компьютер новый смартключ **Рутокен ЭЦП 3.0** и нажмите «ОК».

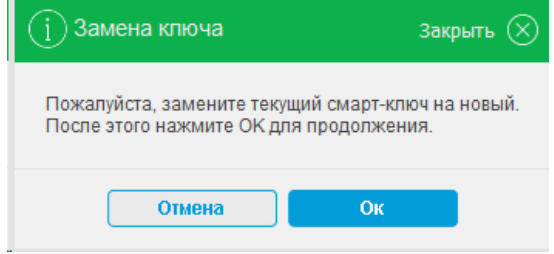

19. Введите PIN-код для нового смарт-ключа **Рутокен ЭЦП 3.0**:

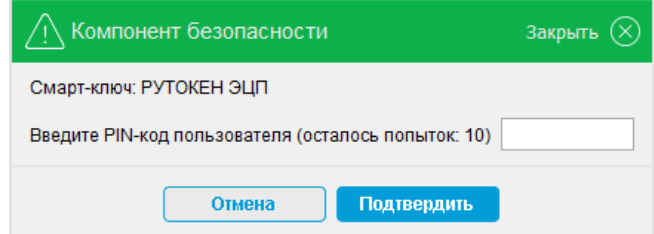

20. После успешного ввода пароля появится окно с информацией об успешном сохранении сертификата на новый смарт-ключ **Рутокен ЭЦП 3.0**:

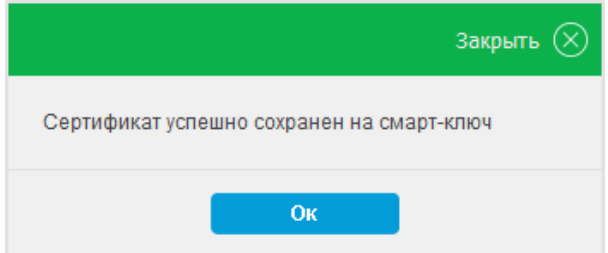

21. После нажатия кнопки **«Ок» распечатайте в двух экземплярах акт приемапередачи**, воспользовавшись кнопкой «Просмотреть акт» или сохраните акт в формате pdf для последующей печати. На актах ставится подпись владельца сертификата. **Обязательно передайте в банк оригинал Акта приема-передачи.**

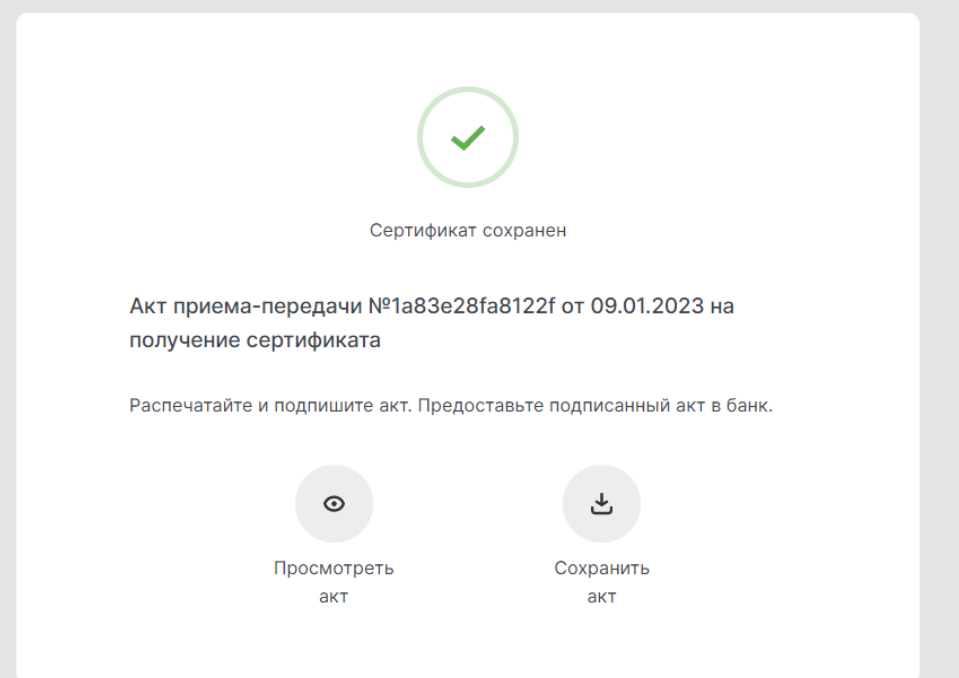

22. Зайдите в систему и проверьте срок действия сертификата в разделе «Безопасность» → «Обновление сертификата».

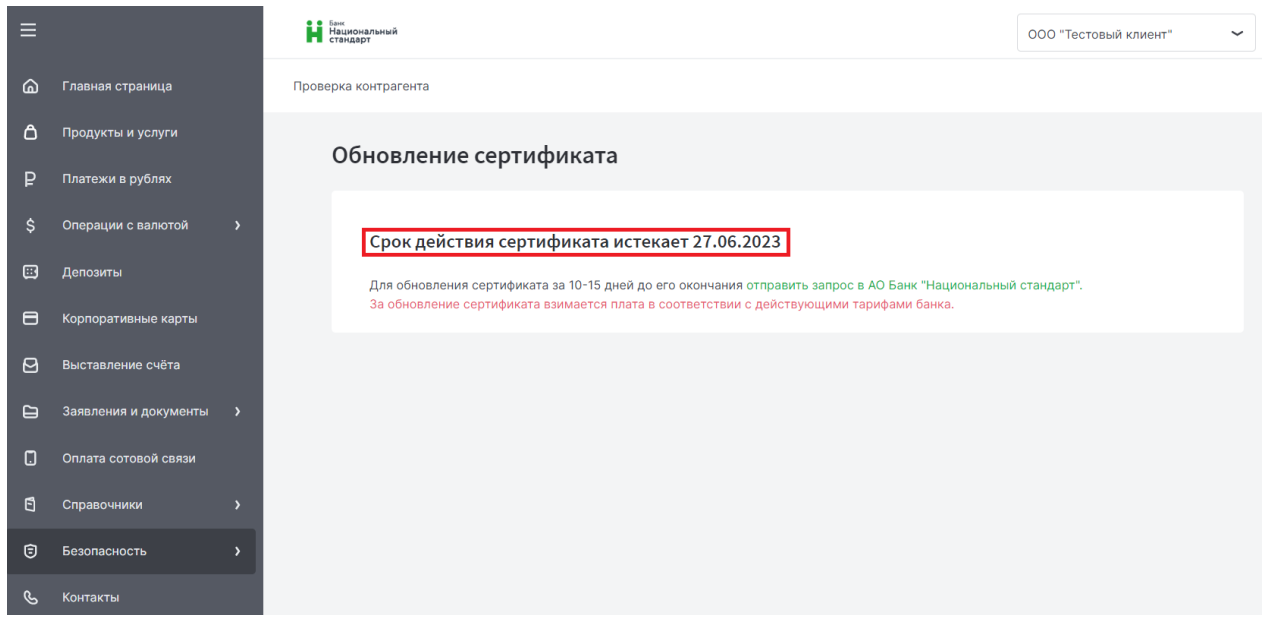

23. После успешного прохождения первого платежного поручения, подписанного новым ключом, уничтожьте **старый** смарт-ключ!